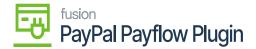

## Payflow Payments via the Cash Sales Screen

×

Processing Payflow payments via the Cash Sales screen allows you to assign a payment method to a sales order(s). The purpose of this feature is to provide the ability to add, modify, or remove a sales order without having to exit the Cash Sales screen.

### Payflow payments via the Cash Sales screen in Acumatica

You need to add the following steps:

- 1. Go to the left navigation menu of the Acumatica ERP and click Receivables.
- 2. On the Receivables workspaces, click Cash Sales.

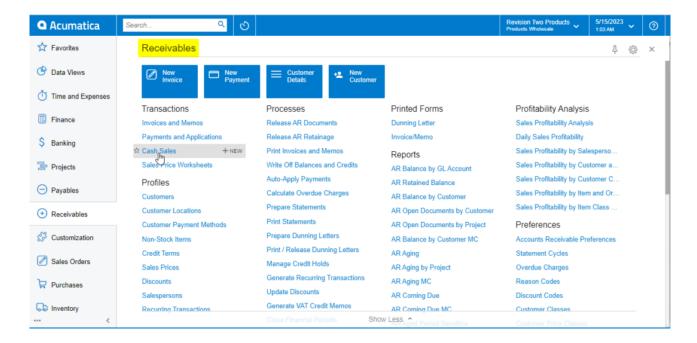

Cash Sales on Receivables Workspace Screen

3. Click on the **(+)** button.

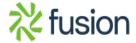

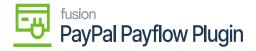

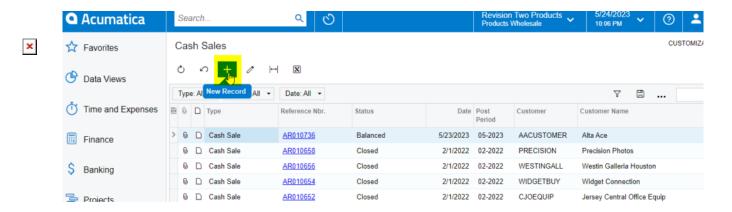

Cash Sales Screen

4. Select a customer.

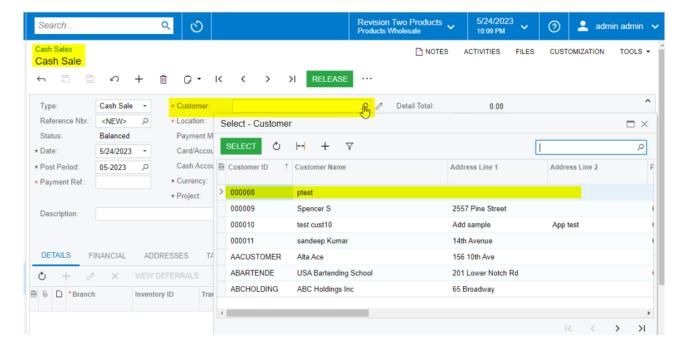

Selecting a Customer on the Cash Sales Screen

- 5. Select the **payment method**.
- 6. Select the Payflow payment method.

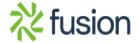

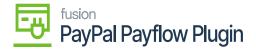

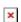

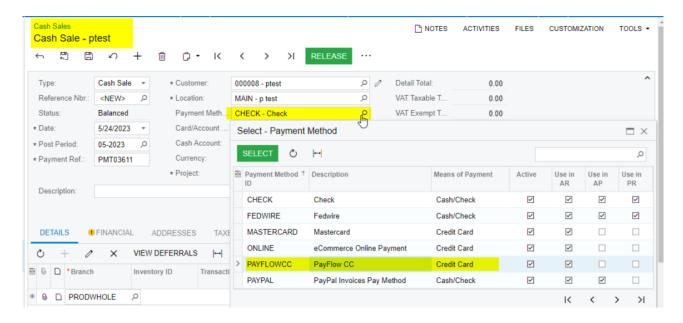

Selecting Payflow as Payment Method

7. Select the **cash account**.

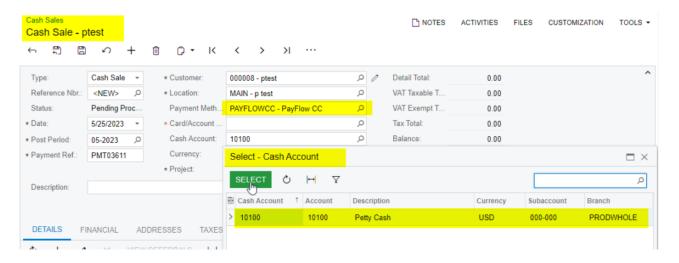

Selecting Cash Account

- 8. Go to the details tab.
  - Add at least one item.
  - Add the quantity.
  - Add the unit price.

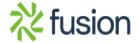

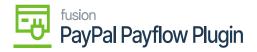

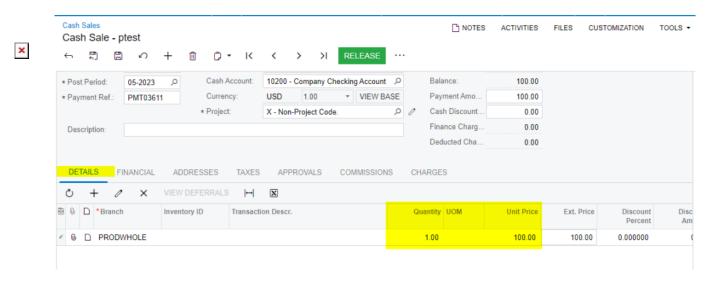

Details tab adding the Quantity and Unit Price

- 9. Click Save.
- 10. Click the **Actions** menu to perform one of the following actions:
  - Email Invoice/Memo form.
  - o Send an e-mail.
  - CC Enter the payment.
- 11. CC Authorize Payment.
- 12. Click the **Credit Card Processing Information** tab to view the payment transaction details.

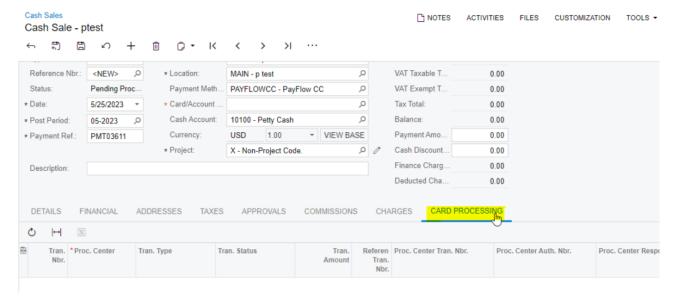

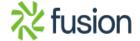

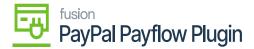

#### Cash Sales screen

**1**3. Click on the actions menu to perform the following actions Authorize, Capture and Void.

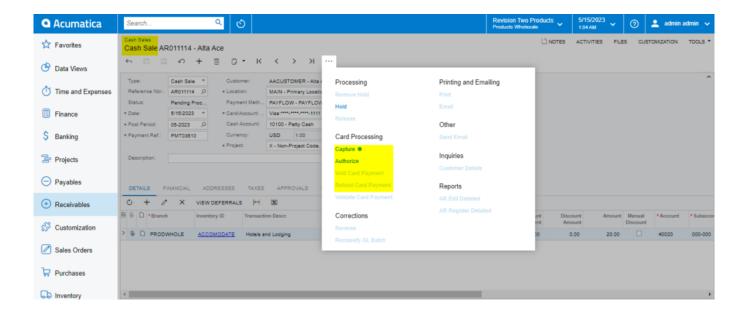

Card Processing on Cash Sales Screen

#### **Authorize Action on Cash Sales Screen**

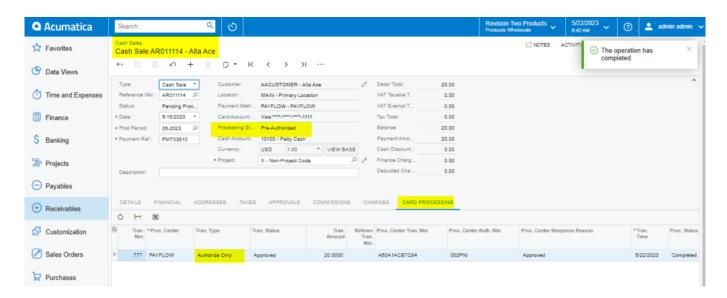

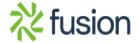

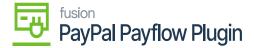

#### Authorize Action on Cash Sales screen

# Capture Payment by Cash Sales

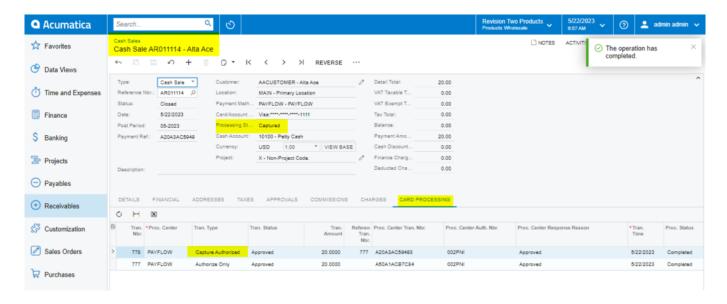

Capture Payment on Cash Sales screen

#### **Void On Cash Sales Screen**

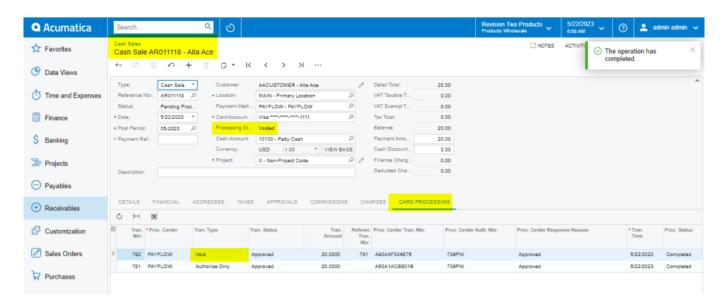

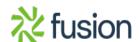

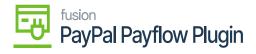

Void on Cash Sales screen

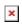

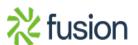